## **١٤٩روش براي استفاده بهتر از INTERNET EXPLORER**

کپی برداری بدون ذکر نام منبع مجاز نیست<br>|<br>| 0 0 0 0 0 0 0 0 0 0 1 1 0 1 0 0 0 1 1 نیست اينترنت اکسپلو*ر*ر يا مرورگر وب ميکروسافت پر کاربرد ترين مرور گر<br>ا وبي است که مليونها نفر از سراسر جهان به وسيله آن به جستجو در اينترنت مي پردازند. اين نرم افزار در عين سهولت استفاده که رمز

موفقيت آن نيز مي باشد رمز و رازهاي فراواني را نيز به همراه خود

دا*ر*د که با دانستن آنها *ز*ندگي اينترنتي شما *ر*احت تر⁄ و دلپذير تر مي

گردد. ١٤٩ راز در مرور گر وب ميکروسافت را جاي ديگري نخواهيد

يافت! پس فرصت را از دست ندهيد:

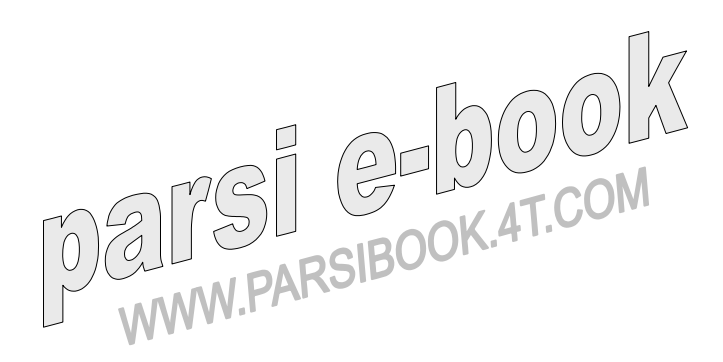

-١وقتي ماوس را روي تصويري از يك صفحه وب مي بريم، خط جديدي <sup>بپی ب</sup>ردار<sub>ی بدون</sub><br>به نام I<mark>m</mark>age Bar ظاهر می شود كه داراي آيكون هايي ب<code>Image Bar</code> چاپ، ارسال از طريق Email و باز كردن فولدر) Picture My شايد براي اين كه ببينيم آيا قبلاً تصوير را ذخيره كرده ايم يا نه) مي باشد.

اگر معمولاً تصاوير را ذخيره نمي كنيد و فكر مي كنيد Bar lmage مزاحمت ايجاد كرده ، مي توانيد از طريق منوي، Tools گزينه Internet Optionsو صفحه Advanced آن را غير فعال كنيد. در اين صفحه، به قسمت Multimedia برويد و علامت گزينه Toolbar lmage Enable

را برداريد.

-٢ بعضي از سايت هاي عكس هاي ديجيتالي داراي تصاويري با وضوح و

كيفيت بالا هستند، ولي اگر عكس در پنجره مرورگر جا نشود توليد دردسر می کند. در صورت مواجهه باتصویری که به علت بزرگ بودن آن نتوانستيد تمام عكس را يكجا در صفحه مشاهده كنيد، به جاي اين كه صفحه *ر*ا به بالا يا پايين (يا به چپ و راست) اس<mark>كرول كن</mark>يد، كمي صبر كيند

تا ٦ IEاندازه آن را براي شما تنظيم كند. اگر ترجيح مي دهيد عكس را در اندازه واقعي خود ببينيد، ماوس را به گوشه پائين در سمت راست برده و روي دكمه مربوطه كليك كنيد. ۳-وقتي تصويري *ر*ا از طريق پست الكترونيك مي فرستيد، مي توانيد آن

را كوچكتر كنيد تا سريعتر به مقصد برسد. در اين راست*ا، م*ي توانيد

وضوح 800× ٢٤×640×480 يا ٧۶٨×٧٤×١٠ را انتخاب و كا*ر*ي ...

كنيد كه تمام تصاويري كه مي فرستيد كوچكتر شوند. دوستاني كه به

صورت تلفني با اينترنت ارتباط دارند حتماً از اين توجه شما ممنون

خواهند شد.

-٤ اگر براي خود صفحه وبي را دست و پا كرده ايد و از ايده ظاهر

شدن خط ابراز تصاوير و تشويق بازديدكنندگان به ذخيره تصاوير شما خوشتان نمی آيد، مي توانيد اين خط ابرا*ز ر*ا برای تک تک تصاوير يا همه آنها غير فعال كنيد، براي اين منظور با دستور خط ابراز را به طور كامل از كار بيندازيد و يا خط "no="GALLERYIMG را در برچسب هاي

 $IMG$ خود اضافه كنيد.

-٥ خط ابراز Lmage براي تصاوير كمتر از 130×130 پيكسل ظاهر نمي شود،به همين *کا*ليل براي بدون اين نوع تصاوير بايد از همان روش<br>شود،به همين *کا*ليل براي ذخيره اين نوع تصاوير بايد از همان روش مرسوم كليك راست استفاده كيند.  $06$ -٦ 6IE ابزارهايي بهتري براي كار با كوكي ها دارد تمام امكانات موجود را مي توانيد از صفحه Privacy كادر محاوره) Options Internet كه از طريق منوي Tools باز مي شود) مشاهده كنيد . به علاوه، بد نيست سري به آدرس P3P/org3.w.www://http بزنيد و اطلاعات بيشتري درباره) P3P قوانين زير بنايي براي اولويت هاي حفظ حريم خصوصي) كه مايكروسافت ابزارهاي جديدش را بر اساس آنها بنا نهاده به دست بياوريد.

-٧بعضي كوكي ها مفيد هستند . مثلاً سايتهاي فروشگاهي از جمله com.Amazonبه كمك اين كوكي ها از خريدهاي شما مطلع شده و محصولات جديد را به شما پيشنهاد مي دهند، يا سايت Microsoft Supportبا استفاده از آنها اطلاعات كاملي از جستجوهاي اخير شما به

كه معمولاً جنبه تبليغاتي دارند (مثل Click Double يا . (AOL اين شبكه های تبلیغاتی برای بسیاری از سادگر نام.<br>های تبلیغاتی برای <mark>بسیاری از س</mark>ایت های <del>وب تبلیغ</del>ات می کنند، پس می توانند بفهمند كه شما به كدام ي*ك آز* اين <mark>سايَت كها سر زده ايد. اگر</mark> دوست نداريد چنين اطلاعاتي درباره شما در جايي نگهداري شود 6IE ، مي تواند كوكي هاي تمام شركت هاي طرف سوم، يا شركت هايي كه تعهدي در رعايت حفظ اطلاعات خصوصي شما نمي دهند را مسدود كند. -٨ وقتي IE پيامي ظاهر مي كند مبني بر اينكه كوكي خاصي را بپذيرد يا رد كنيد، به IE بگوئيد اين كوكي را براي دفعات بعد در خاطر خود حفظ كند تا هر دفعه مجبور نباشيد كوكي هاي همان سايت را قبول يا رد كنيد.

دست مي آورد. اين كوكي ها به كوكي هاي «شخص اول» موسومند.

كوكي هاي طرف سوم از وب سايتي متفاوت (طرف سوم) پديد مي آيند

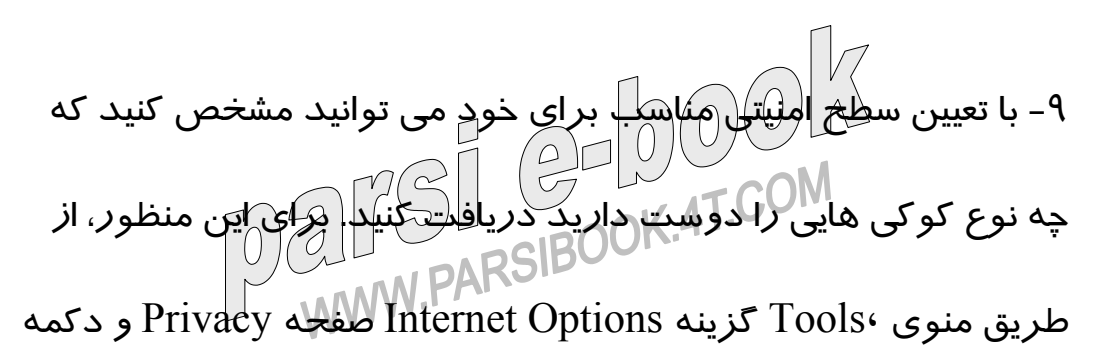

 Settingsاقدام نمائيد. پيش فرض اين سطح امنيتي Medium است، كه كوكي هاي طرف سومي را مسدود مي كند كه يا از هيچ قانوني براي حفظ اطلاعات خصوصي تبعيت نميكنند يا از اطلاعات معرفي كننده شما بدون كسب اجازه از خود ذكر نام برداري مي نمايند. سطح Medium<br>بدون كسب اجازه از خود شما بهره برداري مي نمايند. سطح Medium كوكي هاي شخص اول را كه از اطلاعات معرفي كننده شما بدون كسب اجازه از خود شما استفاده مي كنند مي پذيرد، اما در پايان جلسه آنها را

حذف ميكند.

-١٠ سطوح امنيتي در خصوص حفظ حريم خصوصي در شش دسته ارائه مي شوند كه از پذيرش تمام كوكي ها تا رد تمام كوكي ها متغيرند . به علاوه، چهار استراتژي از پيش تعيين شده ارائه مي شوند كه مي توانيد براي پذيرش يا رد انواع كوكي ها مورد انتخاب قرار دهيد.

-١١ اگر هيچ يك از اين سطوح رضايت شما را جلب نمي كند، روي

Override automatic cookie handling ویلی از آن Override automatic cookie handling كليک كنيد . سپَسٍ مي توانيلد كوكي هاي شخص اول و سوم *ر*ا قبول يا مسدود كنيد و يا از IE بخواهيد هر دفعه از خود شما سوال كند. -١٢كادر محاوره Advanced علاوه بر كوكي هاي شخص اول و سوم، از كوكي هاي» جلسه اي» هم سوال مي كند؛ يعني كوكيهاي موقتي كه فقط تا زمانی نگهدا*ر*ی مي شوند كه حداقل يكي از پنجره های  $\mathrm{IE}$  باز باشد. اين كوكي ها خطر فند*ارند، ز*ايرا بعد ا*ز قطع ار*تباط و بستن برنامه IE<br>اين كوكي ها خطر في *ندارند، ز*ايرا بعد ا*ز قطع ار*تباط و بستن برنامه  $\bigcirc$ به كلى حذف شده و د*ر* نتيجه سايت<u> ن</u>مي <mark>توانك بعدها به آ</mark>نها مراجعه كند.

-١٣ اگر نظرتان درباره سايتي خاص تغيير كرد و خواستيد به آن اجازه ساخت كوكي در كامپيوتر خود را بدهيد، مي توانيد به صفحه Per Site Privacyبرگشته و آن را از ليست حذف كنيد.

-١٤ اگر مي خواهيد براي سايت هاي Favorite خود استثناء قائل شويد، از طريق منوي Tools كادر محاوره Options Internt را باز كرده و به صفحه Privacy برويد. سپس روي دكمه Sites Web و پس از آن Edit كليك كنيد. در اين حالت URL ،هايي را وارد كنيد كه مي خواهيد كوكي ها از  $\Gamma$ نها«همیشه» قبو $\bigcup\limits_{\omega} \mathbb{Q}$ -١٥ اگر سايتي هيچ حرفي از خط مشي خود در حريم خصوصي

بازديدكنندگان نزده يا خط مشي آن باتنظيمات و اولويت بندي شما مطابقت نداشته باشد، آيكون كوچكي به شكل يك چشم باعلامت ايست در خط وضعيت (پائين پنجره) ظاهر مي شود كه با كليك مضاعف روي آن، گزارشي تحت عنوان Report Privacy به نمايش در مي آيد كه ضمن نشان دادن تمام محتويات آ $\mathbb{Z}$ طفحم $\mathbb{A}_l$ يستي از  $\mathbb{Z}_l$  كوكيهاي ارسالي از طرف آن سايت و پذيرش يا عدم پذيرش آنها از طرف شما نمايش داده مي شود. اگر چنين آيكوني را نديديد، از منوي View گزينه

Report Privacyرا انتخاب كنيد.

تنظيمات مرابوط به حريم خصوصي شما فقط در وب سايت هايي $16\, -$ عمل مي كنند كه در منطقه امن اينترنت تعريف شده باشند. اگر سايتي را در منطقه سايت هاي معتمد (Trusted (قرار دهيد IE ،تمام كوكي هاي آن سايت را پذيرفته و اجازه خواندن كوكي ها را از كامپيوتر شما به سايت مي دهد و اگر سايتي را در منطقه سايت هاي «ممنوعه «  $\frac{1}{2}$  ، بگذاريد IE ،تمام كوكي هاي ارسالي آن سايت *ر*ا بر مي $\begin{array}{c} \text{(Restricted)}\ \text{(M)}\ \text{(M)}\ \text{(M)}\ \text{(M)}\ \text{(M)}\ \text{(M)}\ \text{(M)}\ \text{(M)}\ \text{(M)}\ \text{(M)}\ \text{(M)}\ \text{(M)}\ \text{(M)}\ \text{(M)}\ \text{(M)}\ \text{(M)}\ \text{(M)}\ \text{(M)}\ \text{(M)}\ \text{(M)}\ \text{(M)}\ \text{(M)}\ \text{(M)}\ \text{(M$ **PSI GOUVEN**<br>W.PARSIBOOK.4T.COM گرداند.

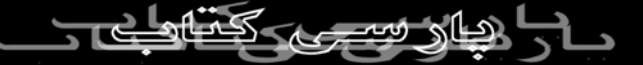

تعداد سايت هايي كه تاكنون نسبت به ا*ر*ائه خط مشي خود د*ر* $17\,$ زمينه حفظ حريم خصوصي بازديدكنندگان اقدام كرده اند بسيار كمتر از آن چيزي است كه بايد باشد (اولين آمار ٥٣ مورد را گزارش داد). اين خط مشی بايد نشان دهد كه سايت با اطلاعات <sub>كا</sub>ربر چه خواهد كرد،كاربر چگونه مي تواند از تعهداك سايلي مطمئن شود، آيا كسي سايت را ضمانت مي كند، در صورت تشكيك با چه كسي بايد تماس بگيريد و او در اين باره چه اقدامي خواهد كرد . سايتي كه بخواهد خط مشي خود را ارائه دهد بايد آن را به دو زبان تهيه كند: يكي به زبان انسان برای مطالعه با*ز*ديدكننده و ديگری به *ز*بان  $\operatorname{XML}$  برای مطالعه Internet Explorer. – 18اگر واقعاً بخواهيد كنترل كاملي روي كوكي ها داشته باشيد، بايد خواسته ها و اولويت هاي خود را به زبان XML در قالب يك فايل نوشته و از IE بخواهيد از آن فايل به عنوان قانون شما در حفظ حريم خصوصي شما از طرف سايت ها استفاده كند. براي اين منظور، از منوي Tools گزينه Import ابرالنتاخاب و روي دكمه Import كليك كنيد. در سايت هايي از قبيل /http://www.privacy.org/ چَلِينَ اولويت هايي

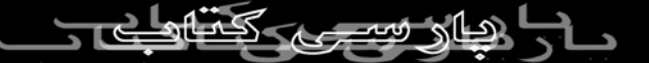

كاملاً مطمئن نگهداري كند، ولي چون خط مشي حريم خصوصي خود را ارائه نداده  $\mathbb{I}$ کو $\mathbb{I}$ های $\mathbb{I}$ را نمی پذیرد (البته با این فرض که تنظیمات شما چنین چیزی *ر*ا از IE خواسته باشد).

خیلی تعجب نکنید، شاید یک سایت وب اطلاعات شخصی شما *ر*ا $22\,$ 

هايي خواهند شد.

خواسته را داشته باشند، سايت هاي بيشتري وادار به ارائه چنين خط مشي

اگر از سايت هاي مورد علاقه خود انتظار ارائه خط مشي حريم $21-$ خصوصي را داريد، براي آنها email بفرستيد، اگر همه مردم اين

دعوت مي كنيم.

 – 20اگر مي خواهيد براي وب سايت خود يك خط مشي حريم خصوصي تعريف و تنظيم كنيد،از ويزارد Statement Privacy مايكروسافت در استفاده http://www.microsoft.com/privacy/wizard/ آدرس نمائيد.

به صورت از پيش تهيه شده ارائه مي شوند كه شما را به مطالعه آنها

 $\cdot$ 

 – 23اگر مطمئن نيستيد كه چه تصميمي در مورد كوكي ها بگيريد يا نمی دانید وسعت نشر آنها تا چه حداست، ا*ز*  $\rm{IE}$  بخواهید که برای چند هفته اي پذيرش يا رد كوكي هاي طرف سوم رااز خود شما سوال كند، شايد تعجب كنيد از اين كه ببينيد اين همه سايت در حال ردگيري شما $\mathbb{R}$  اين همه سايت در حال ردگيري شما $\mathbb{R}$ parsi هستند.

 – 24اگر تنظيمات حريم خصوصي خود را به نحوي تغيير بدهيد كه تمام كوكي ها برگشت بخورند، وب سايت ها نمي توانند كوكيهاي قبلي موجود در كامپيوتر شما را بخوانند.

 – 25اگر مي خواهيد به بررسي كوكي هايي بپردازيد كه قبلاً پذيرفته ايد، از منوي، Tools گزينه Options Internet را كليك كرده و به صفحه General برويد،سپس روي Settings و پس از آن Files View كليك كنيد. كوكي ها در راس ليست فايل هاي اينترنتي موقت قرار دارند. براي خلاص شدن از دست يك كوكي، كافي است آن را از ليست  $000$ مزبور حذف كنيك.<br>RSIBOOK.4T.COM<br>RSIBOOK.4T.COM – 26اگر مي خواهيد تمام كوكي هاي موجود دركامپيوتر خود را پاك

كنيد، از منوي، Tools گزينه Options Internet را انتخاب و از صفحه

Generalروي دكمه Cookies Delete كليك كنيد.

کی برداری بدون<br>– 27تنظیمات مراہوط به سطوح امنیتی منطبق محتوایی وب در IE6<br>– <sup>27</sup>تنظیمات *مرا*ہوط فرق كرده اند، ولي اگر در نس<del>ط</del>ها<mark>قبلي I</mark>E تغييراتي *ر*ا در مناطق امنيتي داده باشيد Setup ٬آنها *ر*ا حفظ كرده و يک منطقه تحلح عنوان «سطح

امنيتي سفارشي» براي شما مي سازد.

 – 28اگر دوست داريد بدانيد چند تا سايت سعي مي كنند كارهايي بكنند كه تنظيمات منطقه ممنوعه جلوي آنها را مي گيرد، براي امتحان بعضي از آنها را به حالت Prompt تنظيم كنيد و به دقت پيام هايي را كه بر روي صفحه ظاهر مي شوند بخوانيد.

جديد نيست) *ر*اه ديگري كه هكرها ا*ز* طريق آن مي توانند بدون $29 - ($ 

اين كه بدانيد شما را به سايت ديگري بفرستند اين است كه جهت حركت اطلاعاتی را كه خود شما در فرم هاي وب پر كرده ايد عوض كنند. اگر می خواهيد وقتی اطلاعات شما به سايتی مل $\sqrt{\zeta}$ وند كه با آن چه د*ر* فرم

تعيين كرده ايد فرق دارد، از منوي،Tools گزنيه Options Internet را

كليك كرده و به صفحه Security برويد. سپس گزينه، if Wam redirected being is submittalرا علامت بزنيد. البته، توجه داشته باشيد كه بعضي سُايت ها ممكن است براي پردازش فرم هاي كا*ر*بران ا*ز* خدمات يك شركت يا وب سايتي رايگان استفاده كنند كه اين موضوع  $\left(\frac{\rho}{\sigma\sigma}\right)$ parsi نگران كننده نيست. اگر وب سايتي مكان خود *ر*ا عوض كند  $\text{URL}$  آن تغيير مي يابد. $30-$ براي جلوگيري از گم شدن بازديدكنندگان، اين وب سايت هايي كه جابه جا شده اند از فرماني موسوم به REFRESH META استفاده مي كنند كه به طور خودكار مرورگر وب شما را بعد ازچند ثانيه به موقعيت جديد هدايت مي كند. (معمولاً پيامي روي صفحه ظاهر مي شود كه توضيح مي دهد آدرس تغيير كرده و توصيه مي كند Bookmark خود را به روز كنيد). ولي هكرها هم مي توانند با استفاده از فرمان فوق الذكر شما را به جاي ديگري ببرند كه تحت كنترل آنها قرار دارد، پس حالا اين اختيا*ر*  $\sqrt{\left|\mathcal{N}\right|}$ اديد كه اين ويژگي *ر*ا فعال كنيد ياغير فعال. حالت پيش فرض اين ويژگي» فعال» در تمام مناطق است، به جز منطقه ممنوعه (Restricted(از منوي ، Tools گزينه Options Internet را انتخاب

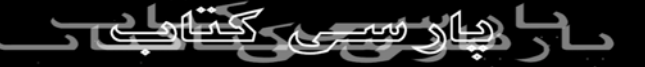

كرده و به صفحه Security رويد. منطقه مورد نظر خود را انتخاب و روي دكمه Custom كليك كنيد تا كادر محاوره ديگري باز شود. در اين حالت، گزينه REFRESH META Allow را خواهيد ديد كه اگر بخواهيد مي توانيد آن را عوض كنيد. ا<sup>منبع</sup> مجاز نيست – 31اگر تا به حال به وب سايتي رفته باشيد كه يك پنجره شناور را بر روي بقيه وب سايت ها باز مي كند، چيزي را ديده ايد كه به Iframe يا «فريم شناور» موسوم است. شايد فكر كنيد Iframe بخشي از سايت جديد باشد. ول چنين نيست. برنامه نويسان وب ميتوانند براي جلوگيري از سرقت Iframe توسط هكرها امكان كدنويسي در Iframe ها را ازكار بيندازند، ولي اگر آنها اين كار را نكرده باشند، خودتان مي توانيد آنرا غير فعال كنيد. از منوي ،Tools گزينه Options Internet را كليك و در صفحه Security منطقه مربوطه راانتخاب كنيد. سپس، روي دكمه Launching Programs and Files in a گزينه و كرده كليكCustom  $FRAME$ را $\approx$  $200$ ) – 32جديد نيست) بااستفاده از منطقه «سايت هاي ممنوعه» مي توانيد

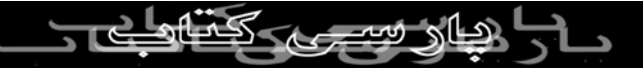

جلوي باز شدن پنجره هاي تبليغاتي درسايتهاي خاص را بگيريد. از منوي ،Toolsگزينه Options Internet را كليك كرده و به صفحه Security برويد. سپس با انتخاب Sites Restircted روي دكمه Site كليك و URLمربوطه را تايپ كنيد. ) - 33جديد نيست) اگر كامپيوتر خود را به صورت اشتراكي با ديگران استفاده مي كنيد،احتمالاً دوست نداريد كه اطلاعات كارت اعتباري و ساير اطلاعات شخصي تان در فولدر Files TemporayInterent باقي بماند. براي اين منظور، از منوي ،Tools گزينه Options Internet راانتخاب كرده و در صفحه Avanced زير قسمت ، Security گزينه not Do http داعلامت بزنيد تا صفحاتي كه با http آغاز مي شوند (از جمله فروشگاههاي اينترنتي و صفحات بانك هاي اينترنتي) در ديسك شما ذخيره نشوند.

 – 34اگر مي خواهيد همه چيز را از فولدر فايل هاي موقتي اينترنت باك كنيد، مي توانيد گزينه بعدي العدي لا when browser is closed Fmpty Temporay Internet Files-Folder راعلامک ارزانيد و به علاوه

فضاي خالي بيشتري را در ديسك خود باقي بگذاريد.

 – 35آيا دوست داريد بدانيد يك سايت وب با اطلاعاتي كه از خود ارائه مي بردار<sub>ي بد</sub>هيد.<br>مي دهيد چه مي كند؟ از منوي View گزينه Privacy Report را كليك و URL سايت مورد نظر را تعيين كنيد. سپس روي دكمه Summary كليک كنيد تا ببينيد سايت مربوطه با اطلاعات شماً ً

راه پی بردن به هويت و اعتبا*ر* افراد د*ر* اينترنت بررسي گواهي $36\,$ نامه ها و امضاهاي ديجيتالي است. از منوي Tools گزينه Internet Optionsرا كليك كرده و به صفحه Content برويد. سپس روي دكمه Certificatesكليك كنيد تا گواهي نامه هاي امنيتي سايت هايي را كه بازديد كرده ايد ببينيد.

يک تغيير خاص د*ر* تنظيمات منطقه امنيتي اين است که مانع ا*ز* $37$ 

اجراي برنامه ها توسط جاوا اپلت هايي بشويم كه در سايت هاي قرار گرفته در منطقه ممناوعه وجود دارند. با اين كا*ر*، نه تنها جاوا ا*ز*كار مى  $\sum_{\alpha}^{\infty}$ افتد، بلكه كنترل هاي اكتيوايكس هم غير فعال $\sim$ از منوی، Tools گزينه Internet Options راانتخابي كرده و به صفحه

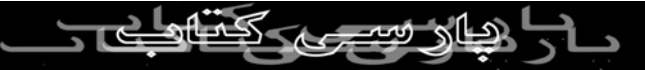

 Securityبرويد. حال Sites Restricted را انتخاب و روي Custom Script Active X controls marker گزينه، سپس .كنيد كليكLevel s saye for scripting تغيير دهيد.<br>المستقيم تون ذكر نام منبع مجاز نيست – 38آيكون Privacy نشان مي دهد كه آيا سايت مورد بازديد در حال ارسال كوكي هايي است كه با تنظيمات Privacy شما مطابقت دارند يا نه. با كليك مضاعف روي اين آيكون، ليستي از كوكي هايي را كه نسبت به ارسال آنها تلاش شده تحت عنوان Report Privacy مشاهده كنيد (اين گزارش به علاوه، نشان مي دهد كه تصاوير ا*ز* كجا *آ*مده اند). براي تغيير سريع تنظيمات مربوط به كوكي آن سايت، روي كوكي كليك راست كرده و گزينه مورد نظر را انتخاب نمائيد.

 – 39در هنگام سازمان دهي و مرتب كردن ،Favorites فقط يك فولدر رادر آن واحد مي توانيد باز كنيد، مگر اين كه تنظيمات موجود در صفحه Advanced كادر محاوره Options Internet را تغيير داده باشید، ولی برای جا*به کالگ(دن <sub>ایک</sub> لیست)ز Favorites* مجبو*ر* نیستید از طريق دكمه Folder the Move عمل كنيد، بلكه مي توانيد به روش

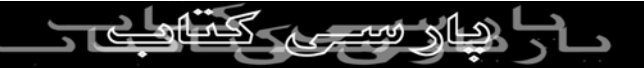

همراه با كليد  $\mathrm{Ctrl}$ ، يا بدون گرفتن اين كليد) استفاده $\mathrm{Drag}\text{-and}$  drop ( نمائيد. براي تغيير نام يك آيكون كليك راست كنيد يا با استفاده از Send Tto Desktop ويندوز بيندازيد.<br>الكاثير بدون ذكر نام منبع مجاز <sub>نيست</sub><br>المصمم المصمم المصمم المنبع مجاز <sub>نيست</sub> – 40درحالي كه مشغول سفارشي كردن تنظيمات، ناحيه Search خود هستيد، مي توانيد نحوه انجام جستجوها در خط) Address به قول مايكروسافت (Autosearch : رانيز مشخص كنيد. تنظيمات اين دو ناحيه يكسان بوده و از طريق منوي ،Tools گزينه Options Internet و صفحه Advancedقابل دسترسي هستند. ناحيه Search فقط زماني قابل سفارشي كردن است كه روي خط باشيد، ولي دستكاري Internet Optionsدر هر زماني امكان پذير است براي Autosearch هم فقط يك انتخاب وجود دارد و آن MSN است.

– 41اگر در ناحيه Search روي Customize كليك و چند ماشين

جستجوگر را انتخاب كنيد، نتايج را از ماشيني مي گيريد كه قبل از بقيه درليست معرفي شده باشد. با كليك روي Next ماشين جستجوگر بعدي استفاده قرار مي گيرد.<br>مورد استفاده قرار مي گيردMW.PARSIBOOK

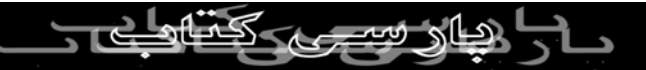

 – 42اگرچه مي توانيد آيكن Explorer Internet را از سيستم خود پاك كنيد، ولي اين برنامه فقط يك قطعه نرم افزار نيست. ناحيه Folder همان خط Explorer است كه امكان گشت زدن در هارد ديسك کامپيوتر و وب دار از يك پنجره فراهم مي سازد. اگر درصدد با*ر گ*ذا*ر*ي<br>كامپيوتر و وب دار از يك پ*نج*ره فراهم مي سازد. اگر درصدد با*ر گ*ذا*ر*ي يک فايل باشيد و به دنبال فولد ر حَاصَل مي چرکمه Folder راه سريعي براي اين كا*ر* است . تا وقتي كه فولد*ر*ي *ر*ااز كامپيو<mark>ت</mark>ر خود انتخاب نكرده باشيد، آيكون ها و منوهاي IE را در اين ناحيه خواهيد ديد.

 – 43ناحيه History بهترين راه براي برگشتن به صفحه اي است كه مي دانيد قبلاً ديده ايد ولي فراموش كرده ايد آن را Bookmark كنيد (اگر قرار باشد همه چيز را Bookmark بكنيم، ليست Favorites آن قدر بزرگ مي شد كه استفاده از آن عملاً امكان پذير نبود). با كليك روي يك لينك يا كشيدن آن به ناحيه اصلي پنجره، آن را باز كنيد. اگر مي خواهيد سايتي را به ليست Favorites منتقل كنيد يا آن را در پنجره جديدي باز نمائيد. *ر*وى آن كلي*ك ر*است كنيد.  $\bigoplus$ – 44با انتخاب Hotmail به عنوان برنامه مديريت پست الكترونيك از

طريق صفحه Programs در كادر محاوره Explorer Internet و كليك روي دكمه Mail واقع در خط ابزار، مي توانيد Hotmail را به IE خود بياوريد. ولي چنين كاري براي Messaging/Instarnt به اين آساني ها نيست MSN Messenger .با 6IE عرضه نمي شود، ولي درويندوز XP وجود دا*ر*د. با با*ر گذار*ی و نصب اين بر نامه از سايت مايكروسافت ، اين آيكون رادر خط ابزار  $\mathrm{IE}$  خود خواهيد ديد.

 – 45اگر واقعاً مشكلي از طرف مناطق امن وجود نداشته باشد، فقط آيكن اينترنت در خط وضعيت ظاهر خواهد شد. با كليك مضاعف روي اين آيكون، كادر محاوره Proprites Security Internet را باز و سايتي را به منطقه «سايت هاي معتمد» اضافه كنيد از آن جا كه امكان كشيدن به داخل كادر محاوره وجود ندارد، به خاطر داشته باشيد كه قبل $\rm URL$ از كليك URL صفحه را كپي كنيد و سپس به انتخاب منطقه مورد نظر بپردازيد . روي دكمه Sites كليك كرده و URL را بچسبانيد. – 46با كليك راست روي هر نقطه اي از خط ابزار، مي توانيد به

سفارشی کردن آن بپردازید. 2<mark>0ویل راستا</mark>، می توانی*د فقط* آیکون های

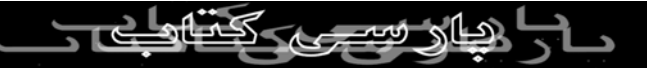

استاندا*ر*د  $\rm E$  را بر گزينيد و يا آيكون هايي *ر*ا به نمايش درآوريد كه مربوط به برنامه هاي افزودني از قبيل Messenger Instant AOL يا Phone2Netهستند. با انتخاب آيكون هاي كوچك جاي بيشتري را روي صفحه با*ز* می كنيد، هر تواند به همراه نوشته برچسب آن يا<br>صفحه با*ز* می كنيد، هر آيكون می تواند به همراه نوشته برچسب آن يا بدون نوشته برچسب ظاهر شود. parst

– 47چقدر سريع است؟

وقتي صفحه اي را از وب دريافت مي كنيد، آن چه موجب تاخير در نمايش صفحه مي شود بيشتر مربوط به تصاوير موجود در آن صفحه يا سرعت انتقال داده ها در مودم شماست، نه مدت زمان (ناچيزي) كه مرورگر براي تبديل كد HTML به صفحه وب صرف مي كند، حتي در صفحات پيچيده اي كه ده ها جدول تو در تو دارند Internet ، 6Explorerسرعت زيادي دارد و جاوا را هم با همين سرعت اجرا مي كند. البته 6IE در نمايش صفحات ذخيره شده اي كه قبلاً دريافت كرده ايد كمي كندتر (نسبت به IE آسببت به در عوض در اسببت به  $\sim$  IE  $_2$  عمل مي كند، ولي در نمايش صفحاتي <mark>كه تصوير</mark> دارند باافزايش سر<del>عت</del> چشم گيري مواجه<br>اسرائيس المواجه هستيم. بعض صفحات حتى با سرعتي 5و[§و|پر<sub>ا</sub>نسبت

بارگذاري مي شوند.

 – 48چقدر سريع است؟ اگر فكر مي كن*يد آه*ي برداري بدون ئكون كند، به تنظيمات «تاخير در منو»<br>اگر فكر مي كن*يد IE6 كند*تر عمل مي كند، به تنظيمات «تاخير د*ر* منو» در Registry نگاهي بيندازيد. <mark>اين</mark> تنظيمات باعث مي شود فكر كنيم نسخه جديد كندتر پاسخ مى دهد، به ويژه هنگامی گه به مشاهده منوهاي تو در تو (از قبيل Favorties (مي پردازيم. ويندوز هميشه مكث كوتاهي در اين منوها مي كند تا كاربر بتواند بفهمد چه مي گذرد . سعي كنيد سرعت منوها را بالا ببريد و ببينيد آيا فرقي در نمايش صفحات وب مي كند. با استفاده از برنامه Regedit كليد HKEY\_CURRENT USERControl DesktopMensuShowDelay/Panelرا پيدا كنيد (يا اگر نيست ايجاد نماييد) و مقدار آن را به ١٠٠ (يعني ١٠٠ ميلي ثانيه) تغيير دهيد. اين مقدار مي تواند هر عددي بين ٠ تا ٩٩٩ باشد براي اعمال تغييرات بايد ويندوز را Restart بكنيد. به را Always trust content from this compary گزينه اگر49 –

هنگام نصب يك كنترل اكتيوايكس علامت بزنيد، در واقع تصريح كرده ايد

كه به گواهي نامه امنيتي آنها (به عنوان مدرك معتبر بودن شركت) اعتماد داريد. با كليك روي دكمه Publisher حداقل ببينيد به چه كسي اعتماد كرده ايد. – 50امضاهاي ديجيتالي و گواهي نامه ها فقط در صورتي مطمئن هستند كه افراد درستی آنها *ر*ا داشته باشند و از وقتي $\log$  Veris $\log$  گواهی نامه مايكروسافت را به كسي داد كه عضو مايكروسافت نبود (ولي چند كاغذ سربرگ دار از اين شركت در اختيار داشت). بايد يك درجه احتياط را بيشتر كنيم. از منوي ،Tools گزينه Options Internet راانتخاب كرده و به صفحه Advanced برويد. در قسمت Security دقت كنيد كه Check for و Check for Publisher's certificate revocation گزينه revocation certificate severعلامت خورده باشند. حالا كه دولت ايالات متحده پذيرفته كه *ر*مزنگا*ر*ي ترافيک وب» $51\, -$ سلاح» محسوب نمي شود، مايكروسافت اجازه پيدا كرده از روش رمزنگا*ر*ی ۲۸<u>∖بیتل</u>∭ستفاده كناد كه شكستن آن خیلی سخت است. اگر<br>اگر این این این این این ا

ويندوز ام اي داشته باشيد، پس از قبل به اين روش مجهز هستيد، ولي

اگر از 5IE يا ويندوز٩٨ به 6IE ارتقاء پيدا كرده ايد، از اين پس با اين

رمزنگاري جديد كار خواهيد كرد.

برای سفارشی كردن محیط كار  $\rm{IE}$  امكانات زیادی در اختیار $52$  – نداريم، ولي اگر <mark>بخواهيم خط ابزارها را جابه جا كنيم، به طوري كه خط</mark><br>ندا*ر*يم، ولي اگر <mark>بخواهيم خط ابزارها ر</mark>ا جابه مجاز <sub>نيسد</sub> Addressپائين باشد و خط Links در كنار منوها، مي توانيم به سادگي روي خط جدا كننده كليك كرده و آن را با ماوس به هركجا كه مي

خواهيم بكشيم. بعد از اين كه همه چيز مطابق سليقه شما شد، از منوي ،Viewگزينه Toolbars و سپس Toolbars the Lock راانتخاب كنيد تا مطمئن شويد خط ابزارها تصادفاً جابه جا نخواهند شد.

 – 53پنجره هاي سريعتر وقتي روي يك لينك در پنجره Emial يا هر سند ديگري كليك مي كنيد، سریعتر به آن جا می *ر*سید اگر IE از پنجره ای استفاده كند كه قبلاً با*ز* بوده، ولي اگر بخواهيد به صفحه اي برگرديد كه در حال انتخاب گزينه آن بوديد، بايد روي Back كليك كنيد. باانتخاب گزينه مناسب در قسمت Windows Reuse از صفحه Advanced در كادر محاوره Options Internetتعيين كنيد كه IE كدام شيوه را به كار ببريد.

– 54اجراي سريعتر

اگر ميخواهيد IE را به اجرا در بياوريد، ولي در زمان اجرا به سايت ديگري متفاوت از آن چه به عنوان سايت شروع تعيين كرده ايد برويد، يك راه سريعتر وجود دارد. از دكر<br>يك راه سريعتر وجود دارد. از كمكه Start گزينه Run را انتخاب و سايت مورد نظر خود را تايپ كنيد. وقتل Enter را بزنيد، برنامه $\rm URL$ ابلافاصله اجرا شده و شروع به بارگذاری سایت مربوطه می كند. $\mathrm{I}\mathrm{E}$ 

 – 55اگر نمي توانيد خط ابرازها را حركت بدهيد، نگاه كنيد ببينيد IE آنها را قفل نكرده باشد. روي خط ابراز مورد نظر كليك راست كنيد و ببينيد گزينه Toolbars the Lock علامت خورده يا نه.

 – 56اگر خط ابراز Links را خيلي كوچك كرده باشيد، يك سري فلش ظاهر مي شوند كه با كليك روي هر كدام يك منوي كشويي باز خواهد شد، اين منو، مكان خوبي براي جاي دادن وب سايت هايي است كه زياد با آن سروكار داريد و مجبور نيستيد كل Favorties را به دنبال آنها بگرديد. كافي است URL را از خط Address از خود صفحه وب گرفته و بسر---<br>به خط ابزار Linksبكشيد.M.PARSIBOOK.4T<br>به خط ابزار Linksبكشيد.

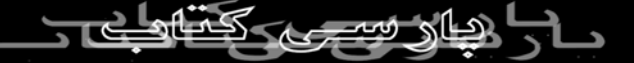

برای بعضی انواع فايل ها از قبيل فايل های  $\rm EXE$  و . $\rm COM$  نمی $57$  -

Always ask before opening this type of file گزينه علامت توانيد

را بردا*ر*يد. *ز*يرا ممكن است حاوي ويروس باشند به همين دليل، اين<br>است حاليل بدون ذكر نام منبع مجاز <sub>نيست</sub> سوال را هميشه خواهيد ديد. – 58اگر بخواهيد مي توانيد تمام خط ابزارهاي IE را باهم آشكار يا

پنهان كنيد، يا با استفاده از كليك راست، بعضي دكمه ها را حذف يا اضافه

نمائيد.

 – 59تصميم بگيريد كه كدام دكمه ها را دوست داريد روي خط ابزارها ببينيد و به چه ترتيبي، اگر برنامه هاي افزودني خاصي را به IE اضافه كرده ايد، دكمه هاي اضافي رااز طريق كليك راست مشاهده خواهيد كرد. با استفاده از خطوط جدا كننده، دكمه ها را سازمان دهي كنيد.

برای با*ز* کردن جای بیشتر *ر*وی صفحه نمایش دکمه های کوچک *ر*ا $60\,$ انتخاب كنيد بدون اين كه برچسب داشته باشند. انتخاب گزينه Selected RSIBOURIA ها برا خواناتر مي كنا

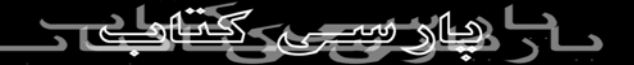

کادر محاوره مربوط به با*ر گ*ذا*ر*ی فايل ها در  $\rm{IE6}$  ظاهر جديدي $61-$ نسبت به 5IE دارد: به جاي گزينه هاي راديويي،از دكمه هاي Save و

Openاستفاده ككرده است.<br>استفاده كم است.<br>است است است است است است. – 62به جاي كليك روي دكمه هاي Back و Farward مي توانيد روي فلش *ر*و به پايين آنها كليک كنيد تا ليستي ا*ز* چند صفحه <mark>ق</mark>بلي ظاهر شود. اين كار خيلي سريعتر از اين است كه چند بار روي Back كليك كنيد و صبر كنيد تا هر صفحه ظاهر شود. البته اين ويژگي جديد نيست و درIE هاي قبلي هم وجود داشت، ولي چيزي كه جديد است لينكي است كه در انتهاي ليست براي باز كردن History اضافه شده است تا اگر صفحه اي كه به دنبالش هستيد عقب تر بود، بتوانيد آن را پيدا كنيد. اگر History قبلاً باز باشد، اين لينك ظاهر نخواهد شد.

– 63اگر مي خواهيد يك مرحله به عقب برويد، از كليد BackSpace

روی صفحه كليدا استفاده كنيد. به علاوه، مي توانيد ضمن گرفتن كليد ،Altکليدهاي فل<del>ش چکيکيا (راست را ف</del>شار دهيد.<br>RSIBOOK 4T.COM<br>RSIBOOK 4T.COM – 64ناحيه History ليست صفحات وب مشاهده شده را به صورت

امروز، هفته گذشته، دو هفته گذشته و غيره مرتب مي كند كه بستگي به تعداد روزهايي دارد كه خودتان تنظيم كرده ايد. با استفاده از كليد این لیست را بر اساس تاریخ، اسم سایت، تعداد مراجعات و سایت $\rm{View}$ هايي كه در آن روز مشاهده كرده ايد، مرتب نمائيد و يا با استفاده ا*ز*<br>هايي كه د*ر* آن <sub>( ا</sub>ز ۱۳۸۸ ) دكمه Search به جستجويURL ها و عناوين صفحات بپردازيد. اگر جاي خالي روي ديسك داريد، از طريق منوي ، Tools گزينه Internet

Optionsو صفحه General تعداد روزها رادرجلوي Days به ٩٠ روز

تنظيم كنيد.

 – 65اگر مي خواهيد فقط يك فريم را پرينت كنيد، بهتر است بدون Previewاين كار را بكنيد، زيرا در اين حالت نمي توانيد يك فريم تنها را

انتخاب كنيد.

وقتي از طريق ليست History به مشاهده صفحاتي مي پردازيد كه $66-\,$ 

قبلاً بازديد كرده ايد، اين اختيار را داريد كه هر ليست از صفحات را باز نگه داريد، يا وقتي روي سايت ديگري كليك مي كنيد، ليست فعلي را ببنديد. براي تنظيم اين گزينه، از منوي ،Tools گزينه InternetOptions

راكليك كرده و به صفحه Advanced برويد. در قسمت ، Browsing بزنيد علامت را Close unusd folders in History Favorites گزينه تا وقتی ا*ز* سايتی کو سايت ديگر می *ر*ويد، جلوی چشم تان زياد شلوغ<br>است است که است که سايت به سايت مي از نيست به سايت به است به است که است که است که است که به سایت که به است که ا<br>است است است است است به سایت نیست به است به ا  $7000K$ نشود. ویژگی Print Preview ویژگی جدیدی در  $\mathbb{E}\mathfrak{G}$ نیست، ولی با $67-$ اضافه شدن دكمه هايي براي زوم كردن خيلي بهبود پيدا كرده است. اگر صفحه اي كه قصد چاپ آن را داريد از چند فريم تشكيل شده مي توانيد از منوي كشويي ديگري تعيين كنيد آيا تك تك چاپ بشوند يا كل صفحه چاپ بشود. به علاوه، مي توانيد سربرگ و ته برگ چاپ رانيز عوض كنيد.

 – 68وقتي پرينت خود را دريافت كرديد، قاعدتاً بايد بهتر از گذشته به نظر برسد،زيرا 6IE كنترل بهتري روي عمليات چاپ دارد. مثلاً نبايد با خطوط شكسته مواجه بشويد، يا فاصله بين كلمات و حروف نبايد غير  $\bigodot$ عادي باشد. – 69اگر قصد چاپ صفحه اي را داريد كه لينك هاي بسياري دارد، گزينه

links of tabel Printرا علامت بزنيد تا ليستي از لينك ها در يك برگه

اضافي به چاپ برسد.

کپی برداری بدون<br>– 70پس زمينه <mark>هاي رنگي يا تصويري در</mark> صفحات وب به طور پيش<br>صحياز نيس<sub>ت</sub> فرض در چاپ لحاظ نمي شوند (چرا كه اكثر افراد آنها را نمي خواهند و در ضمن جوهر كمتري مصرف مي شود).ولي اگر واقعاً مي خواهيد كل صفحه با ظاهري كامل به چاپ برسد از منوي ،Tools گزينه Internet Optionsرا كليك كرده و به صفحه Advanced برويد. سپس، زير پيدا را Print background colours images گزينه Printing قسمت كرده و علامت بزنيد. – 71اگر هنوز هم از ويندوز ٩٨ يا ويندوز ان تي استفاده مي كنيد يا اگر با 5.5IE ويژگي Folders Web را نصب نكرده ايد، در 6IE هم Web Foldersنخواهيد داشت. اگر مي خواهيد در Explorer Windows به مديريت فايل $\mathop{\rm E}(k)$ در سرورهای وب بپردازيد، بايد ابتدا  $\rm IE6$  را  $\bigcup_{\alpha} U$ بكنيد، سپس $\bigcup_{\beta} \bigcup_{\beta} U$ را با استفاده از حالت  $U$ ninstall انتخاب) Web Folders زير Web Folders<br>W.PARSIBOOK زير

 6IE componets Autoring Web(نصب كنيد و دوباره 6IE رانصب نمائيد. راه ديگر اين است كه اگر 2000 office داريد server office ، Support دا نصب كنيد تا Web Folders فعال شود.<br>استمر كنيد تام منبع مجاز نيس.<br>استمر المستمر السير. هنگام كار با سايت هاي FTP هميشه مي توانيد به يک حالت $72 \overline{\text{Windows Explorer}}$ گونه سايت دست پيدا كنيد، ولي $\overline{\text{Windows Explorer}}$ حالت امكان استفاده از drop – and-Drag وجود ندارد، اما در عوض مي توانيد با استفاده از كليك راست به كپي انتقال فايل ها بپردازيد. – 73اگر ترجيح مي دهيد به جاي ساختار درختي فولدرها در يك سايت ،FTPليستي از لينك هاي دايركتوري رامشاهده كنيد، از منوي ،Tools گزينه Options Internet را انتخاب كرده و به صفحه Advanced برويد. سپس در قسمت ،Browsing گزينه for view Folder Enable

را خاموش كنيد. $FTP$  sites

وقتي با تايپ $\ket{\mathbb{Q}}$ وقتي با تايپ $\ket{\mathbb{Q}}$ وقتي با تايپ پردازيد، ماشين جستجوگر توكار MSN ليستي از سايت هاي مشابه را نشان داده و سپس شروع به د*ر*يافت بهترين سايت *پايتا و با كلمات* شما مي كند. اين روند، از طريق منوي ،Tools گزينه Options Internet

صفحه Advanced قسمت Search قابل تغيير است.

کی برداری بدوین ذکار خود جستيد از خود وارد هستيد از مستوين Windows Explorer خيلي<br>— 175گر در کار خود وارد هستيد از طريق Windows Explorer خيلي راحت تر می توانید به مدیریت سایت های Favorites خود بپردا*ز*ید (چرا كه آنها فقط يک سری فولد*ر* و ميان بر هستند كه دار كتوري ويندوزنگهداري مي شوند). پس اگر مي خواهيد به تغيير نام يا حذف آنها بپردازيد، Explorer كارها را خيلي راحت تر مي كند.

 76-اگر مي خواهيد سريع به سراغ يك فولدر برويد، كليد Shift را بگيريد و از منوي Favorties گزينه Organise را كليك كنيد تا يك پنجره Explorer باز شود كه فولدر Favorties را نشان مي دهد.

– 77اگر مي خواهيد Favorties و كوكي هاي خود را به مرورگري

ديگر يا حتي كامپيوتري ديگر منتقل كنيد، از منوي ،File گزينه Import and Explorer اللهكم كنيد تا ويزاردي فعال شود كه براي انجام اين كار به شما كمك مي كند. از مرورگرهاي ديگرهم مي توانيد سايت هاي Favortiesرا به IE وارد كنيد، موقع صدور نمي توانيد فولدر ايجاد

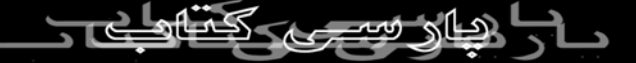

كنيد و مجبوريد از فولدرهاي موجود يكي راانتخاب نمائيد.

 – 78ليست هاي اكسپلورروگونه از قبيل Bar Search ,Bar History و View Folderدر سمت چپ پنجره IE باز مي شوند. علاوه بر اين Bar ها ، در» 6IE بار» اكسپلوررگونه جديد اضافه شده كه Bar Media نام دا*ر*د. البته، نسخه آزمايشی اين نرم افزا*ر* چند «بار» جديد لايگر هم

داشت، ولي به عدم استقبال كاربران، نسخه نهايي بدون وجود آنها بيرون

آمد.

 – 79يك «بار» اسكپوررگونه ديگر كه هنوز هم وجود دارد، «بار « Sites Relatedشركت Alex است كه براي دستيابي به آن بايد از منوي Tools و گزينه Links Related Show اقدام كنيد. اين گزينه، سايت هاي مشابه را با آن چه در حال حاضر پيش روي شاست، نشان مي دهد. ولي وقتي از سايتي به سايت ديگر مي رويد، به روز نمي شود (مگر اين كه نسخه كامل آن را كه رايگان است، از شركت درخواست نمائيد). – 80اختيارات زيادي در «بار Search» وجود ندارد، زيرا مايكروسافت فقط چند ماشين جستجوگر را درون آن گذاشته است. با كليك روي

دكمه Search اين «بار» را باز و روي دكمه Customise كليك كنيد تا ترتيب جستجو را انتخاب نمائيد (براي تغيير تنظيمات بايد روي خط باشيد). پيشنهاد مي كنيم خط ابزار بسيار عالي Google را نصب كنيد، اما حصون ذكر نام من كنيو؛ يعني هم در ليست خط<br>توجه داشته باشيد (A) ( ) ) المجموع المي كنيو؛ يعني هم در ليست خط ابزارها گزينه اي ظاهر مي شود كه $\operatorname{Gop}\nolimits_{\theta}$ را $\operatorname{Gop}\nolimits_{\theta}$ ابالاي صفحه به نمايش در مي آورد و هم در «بار Explorer» مدخلي به وجود مي آيد كه خط ابزار Google را در پائين صفحه ظاهر مي كند (اما هر دو درست كار مي كنند). 81 - Outlook Express مهمترين اصلاحات در 6OE بهبود مسائل امنيتي در آن است. حالا مي توانيد از ورود اسناد حجيم، ضمائم اجرايي، فايل هاي فشرده و اسكريپت ها ويژوال بيسيك (كه غالباً ناقل ويروس هستند) جلوگيري كنيد. به علاوه، هر وقت هر برنامه اي بخواهيد به كتابچه آدرس هاي  $\rm{OE}$  شما دست بزند و سعي كند از طريق حساب شما اقدام به ارسال نامه بكند (يعني ديگر ا*ز* حقه هاي كثيف (ويروس نويسان)، هشدا*ر*ي ظاهر مي شود. براي آشنايي با امكانات موجود، از منوي ،Tools گزينه Options

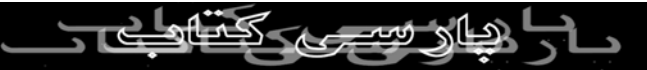

## راانتخاب كرده و به صفحه Security برويد. باانتخاب گزينه

Select the internent security zone to use در قسمت Select the internent security zone to use جلوي جاوا، اسكريپت ها و كنترل هاي نامطمئن اكتيوايكس را بگيريد. در ان به به دون ذكر نام.<br>Emailعملاً هيچ الله علي به اين ها نيست و غير فعال كردن آنها باعث  $\textcircled{2}$ جلوگيري ا*ز* ورود ويروس مي شود.<br>جلوگيري ا*ز* ورود ويروس مي شود. امكان دارد ويروسها از طريق فايل هاي ضميمه وارد شوند، پس جلوگيري از ورود فايل هاي ضميمه هم مي تواند مانع از آلودگي سيستم شود، ولي اين كار كمي غير عادي است. به هر ترتيب، با انتخاب Do not sllow attachments to be saved or opened that گزينه virus a be potentially couldضمائم رااز كار بيندازيد. البته با اين كار باز هم مي توانيد ليست فايل ها را ببينيد، ولي نمي توانيد آنها را ذخيره يا باز كنيد. و يك كار خوب ديگراين است كه مانع از انتشار ويروس ها بشويد. ويروس ها مي توانند مثل آتشي كه در خرمن مي افتد گسترش پيدا

كنند (و اين كار با فرستادن خودشان به تمام طرف هاي تماس شما در كتابچه آدرس ها انجام مي دهند) . پس براي جلوگيري از نشر آنها، Wam me other applications try to send mail as me گزينه

راعلامت بزنيد. باانتخاب اين گزينه اگر بخواهيد اطلاعات رااز طريق يك وب با Email ارسال كنيد يا برنامه هايي را به اجرا در بياوريد كه از كتابچه آدرس هاي شما استفاده مي كنند، كادر محاوره اي ظاهر خواهد شد كه ا*ز* شما مي پرسد *و*اقعاً مي خواهيد نامه اي *ر*ا بفرستيد. د*ر*<br>شد كه ا*ز* شما مي پرسد *و*اقعاً مي خواهيد نامه اي *ر*ا بفرستيد. د*ر* صورت مشاهده اين ادر محاوره، اگر مطمئن نيستيد، به سراغ Outlook برويد و ببينيد نامه كدام است. اگر ميخواهيد براي حسابي كه از Hotmail گرفته ايد از 6OE استفاده كنيد، مي توانيد نامه هاي خود را بخوانيد، ولي بايد Hitmail راتنظيم كنيد. براي اين منظور، از منوي ،Tools گزينه Accounts و سپس Add راانتخاب و روي Mail كليك كنيد. سپس، نوع سرور پستي را HTTP تعيين نمائيد. – 1از اين جا ، ويزارد Account Internet را به اجرا در آوريد. سناد Word ممكن است حاوي ويروس ماكرو باشند، پس بهتر است $2-$ ضمائم خطرناك را بلوكه كنيد. – 3با گذاشتن نامه در منطقه Restricted اسكريپت نويسي را ازكار BOOK.4T.COM بيندازيد.

– 4جلوي كرم هاي پست الكترونيك را بگيريد و نامه هاي ارسالي را از

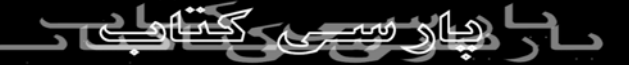

همين جا معاينه كنيد.

– 5جلوي فايل هاي خطر آفرين را بگيريد.

کی برداری بدون<br>– 82بار Media اصوات و تصاویر «جاري (Steaming) «رادر پنجره»<br>۱۸۸۸ - ۱۸۸۸ اسم اسلم اسلم استان پیست كوچكى د*ر* سمت چپ پ*نجر و ا*طلي پخش مي كند. بدين ترتيب مي ے کی ایک اسانی تراک سی دی یا ایستگاه رادیویی در حال پ<mark>خش را بدون</mark><br>توانید به آسانی تراک سی دی یا ایستگاه رادیویی در حال

ترك وب سايت مشاهده كنيد.

 – 83اگر مي خواهيد كنترل هاي اين ابزار پخش كننده (Player (را از «بار» بيرون بياوريد، روي دكمه سفيد كوچك undock كليك كرده و Playerرا به مكان مورد نظر بكشيد. اين پنجره قابل كوچك و بزرگ كردن است اگر ميخواهيد Player در جاي خود ميخ كوب شود، دوبار روي دكمه سفيد رنگ كليك كنيد.

 – 84اگر ترجيح مي دهيد موسيقي يا فيلم را از طريق برنامه استاندارد ويندوز، يعنى Windows Media  $\beta$ layer مشاهده يا گوش كنيد، با $\beta$ Play Web كليك روى دكمه Media Options كليك روى دكمه Media Options كزينه Play Web .كنيد خاموش راmedia in the bar

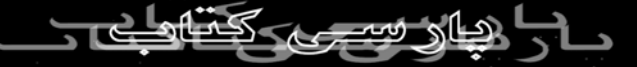

 – 85اگر از Bar Media خارج بشويد تا مثلاً جستجويي را به راه بيندازيد يا پنجره History را باز كنيد، موسيقي قطعي در پشت صحنه به پخش ادامه مي دهد. براي خاموش كردن آن بايد دوباره به Media<br>پخش ادامه مي دهد. براي خاموش كردن آن بايد دوباره به Media<br>۲۰۰۰ ديد.<br>۲۰۰۰ ديد. Barبرگرديد. وقتی موسیقی یا فیلمی ا*ز* اینترنت د*ر* حال پخش است، *ر*وی اسم $86\,$ تراك كليك كنيد تا به ليست Favorties اضافه شود يا برنامه پخش پيش فرض (كه ممكن است RealPlayer يا player Media Windows (به اجرا در بيايد. » - 87بار Media» يافتن فيلم و موسيقي را آسان كرده است. كليپ های ویدئویی، ایستگاهها*ی ر*ادیو اینترنتی و تراک های موسیقی *ز*یادی د*ر* اين «بار» وجود دارند كه البته همه آنها از سايت Windows com.Mediaخود مايكروسافت مي آيند و اگر روي لينك هاي MoreMediaيا Guide Radio در منوي Options Media كليك كنيد، سايت كامل com.Media Windows را خواهيد گرفت.

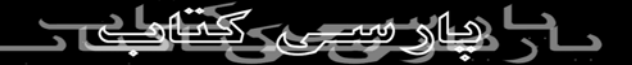

 88-خط ابزار Redio هنوز هم در 6IE وجود دارد، ولي به طور پيش فرض خاموش است. باانتخاب منوي ، Tools گزينه ، Options Internet به صفحه Advanced برويد و زير بخش ،Multimedia گزينه Always مص بدون ذكر نام علامت بزنيد.<br>است بزنيد علامت بزنيد علامت بزنيد.  $\left(\begin{array}{c} \rho \ \rho \end{array}\right)$  6IE - 89با ماوس هايي كه غلطك داشته باشند خيلي خوبكار مي كند. بسياري از سايت ها امروزه، از طريق اين نوع ماوس ها امكان زوم كردن

تصاوير و بازي كردن را فراهم مي كنند.

منوهای شخصی که چندی است در مجموعه Office و ویندوز ام $90-$ اي ارائه شده اند حالا به IE هم رسيده اند. از منوي ،Tools گزينه options Internetراانتخاب كرده و به صفحه Advanced برويد. در را Enable personalized Favorties Menu گزينه Browing، قسمت علامت بزنيد تا وقتي به منوي Favorites رفتيد، فقط سايت هايي ظاهر شوند كه اخيراً مشاهده كرده ايد . براي ظاهر كردن تمام سايت ها مي توانيد *ر*وی فل<del>س <sup>ا</sup>رو ب</del>ه پائيان كليك ك*ني*د. اگر از منوهای شخصی خوششان نيامد، مي توانيد آنها 10 كار بيند<mark>.</mark>

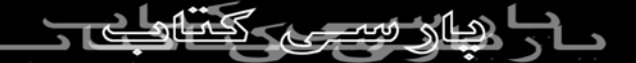

های سفارشی جالب هستند، ولی مشهورترین کنترل $91-\rm C$ ursor Cursorموسوم به Comet اصلاً رواج ندارد، زيرا مي گويند در كامپيوتر جاسوسي مي كند. انتظار مي رود با 6،IE استفاده از Cursor هاي سفارشي در وب سايت هايي كه از DHTML استفاده مي كنند دوباره از سر گرفته شود. اگر می خواهید امکان استفاده ا*ز* غلطک های ماوس *ر*ا د*ر* وب $92-$ سايت خود اضافه كنيد، با كمك اسكريپت زير، امكان زوم كردن تصاوير را با چرخاندن اين غلطك فراهم سازيد. var count  $=10$ function picture () {  $count = Counting (ocunt);$ Resize (count);  $2000$ Returm false; } CAT.CO function  $\text{Coulnting}$ if (even.wheeIDetta<=-120)

count-; return count; } function Counting (count){ olmage.style.zoom=count+ "0%" }

onmousewheel =  $\mathcal{P}$  picture()" width = " $283"$ height = "212">

اگر اطلاعات فني بيشتري نياز داريد، به آدرس زير مراجعه كنيد:

mash.microsoft.com/library/default.aspurl = / works hop/author/dhtml/reference/events/onmousewheel.asp

-93با استفاده از غلطک ماورار امل گوانيد اندازه فونت يک صفحه وب را<br>بز به سرعت تغيير دهيد. کليد Ctrl کرانگو داريد و غلطک را بچر خانيد. نيز به سرعت تغيير دهيد. ك<mark>ا</mark>

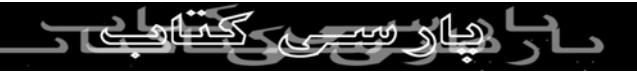

بااين كار، همان پنج حالتي كه در ليست Size Font هستند به دست مي آيد.

 94-بعيد است لازم شود اندازه فونت را عوض كنيد، زيرا 6IE اندازه پيش فرض فونت ها را از Small به Medium تغيير داده است. 95-دوست داريد وقتي از صفحه اي به صفحه ديگر مي رويد، صفحه اول را به آرامي تاريك شود و به روي صفحه بعد باز شود (عملي كه به Fadeموسوم است)؟ از منوي ، Tools گزينه Options Interent را انتخاب كرده و به صفحه Avanced برويد. در قسمت،Browsing گزينه transition Page Enable را علامت بزنيد.

- 96اگر جزو طرفداران ReaIPlayer هستيد، حتماً از «بار»

اكسپلوررگونه Real خوشتان مي آيد. در اين «بار» امكان جستجو به

دنبال فيلم، موسيقي، راديو اينترنتي ميسر است، درست مثل «بار « ،Mediaبااين تفاوت كه تمام اينها در پنجره RealPlayer باز ميشوند. OK.4T.COM

– 97وقتي فريمي از يك سايت فريم بندي شده را به عنوان Favortie

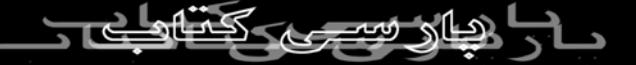

خود ذخيره مي كنيد IE ،لينك پيوند زده شده به آن صفحه را درجاي درستي ذخيره مي كند، ولي عنواني كه به آن مي دهد، عنوان صفحه شروع سايت استو(و  $\rm URL$  آن هم شبيه به  $\rm URL$  صفحه شروع است). پس به خاطر داشته باشيد. كه هنگام ذخيره ،عنواني *ر*ا براي آن انتخاب<br>پس به خاطر داشته باشيد. كه هنگام ذخيره ،عنواني *ر*ا براي آن انتخاب كنيد كه معلوم شود از كجا آمده است. parsi

 – 98شايد فكر كنيد شركت هاي نرم افزاري فقط در تلاشند ويژگي هاي جديدي به محصولات خود اضافه كنند يا ويژگي هاي قبلي را تغيير دهند، ولي يكي از دلايل اصلي توليد نسخه هاي جديد نرم افزارها رفع اشكالات و بهتر كردن برنامه است. خلاصه بگوئيم، با 6IE خيلي كمتر از قبل با اشكال مواجه خواهيد شد.

 – 99و اگر بااشكالي مواجه بشويد، مايكروسافت دوست دارد بداند،  ${\rm XP}$  شايد گزا*ر*ش هاي خطا د*ر O*ffice XP را ديده باشيد. د*ر* ويندوز هم همين طور است. لازم نيست كاري انجام بدهيد، ولي اگر IE قفل كند يا ا*ز* كار بيفت<mark>د</mark> كادر محاوره واي باز خواهد شد كه ا*ز* شما مي خواهد دكمه اي را كليك كنيد و گزارش خطا را تحويل دهيد. مايكروسافت در

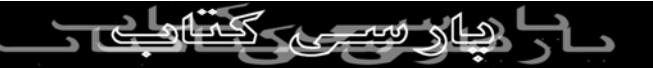

خود استفاده كند. اين طرح در خصوص XP Office خوب جواب داد و تمام خطاهايي كه در نسخه بتاي اين نرم افزار آشكار شدند ،در محصولي نهايي از بين رفته بودند. اگر مشكلي كه با آن مواجه شده ايد قبلاً حل شده باشد، لينكى د*ر ا*كتيارَتَان قر<mark>اله كي گي</mark>رد كه شما *ر*ا به نسخه رفع اشكال شده هدايت مي كند. حتي اگر گزارش را نفرستيد IE ،دفعه بعد اجرا خواهد شد. – 100اگر مي خواهيد بدانيد چه نوع اطلاعاتي را به مايكروسافت مي

نظر دارد از اين اطلاعات در جهت بهبود نسخه بعدي نرم افزار اينترنتي

فرستيد، روي لينك موجود در كادر محاوره گزارش كليك كنيد. اگر مي خواهيد بدانيد آنها به دنبال چه اطلاعاتي از شما هستيد، به آدرس زير سر بزنيد.

http://Officewaston.officeupdate.microsoft.com/Data%20coll ection%2policy.htm

برداشتن $\rm{IE}$  خیلی آسان است. اگر نظرتان عوض شد و $101-$ خواستيد 6IE را Uninstall بكنيد، يا خواستيد ويندوز ٢٠٠٠ را نصب كنيد بدون اينكه پيام خطايي درباره IE ببينيد (چرا كه قصد داريد نسخه

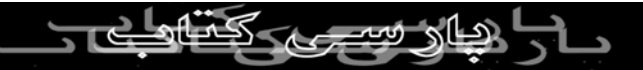

قديمي تر  $\rm{IE}$  در ويندوز ٢٠٠٠ را روي  $\rm{IE}$  نصب كنيد)، از پنجره Panel Controlبرنامه Programs Remove/Add را اجرا و گزينه انتخاب راMicrosoft Internet Explorer 6 and Interenet Tools كنيد . بعد از اين كه 6IE را Uninstall كرديد، گزينه the Restore ous windows conifiguration اگر زياد با  $\rm{IE6}$  مشكل پيدا مي كنيد، و پيوسته يک پيام خطا مي $102-$ گيريد، امكان دا*ر*د نسخه  $\rm E$  شما به طريقي دچا*ر* آسيب شده باشد. اولين كاري كه بايد انجام بدهيد اين است كه ابزارهاي تعميراتي خود IE Microsoft Internet Explorer 6 and Internet Tools گزينه و اجرا را را انتخاب كنيد، دكمه Remove/Add را فشار داده و در كادر محاوره ظاهر شده، گزينه Explorer Internet Repair را انتخاب كنيد. با اين كار، به احتمال زياد مشكل برطرف مي شود ولي بعد از پايان تعمير بايد كامپيوتر خود را Restart بكنيد.

 – 103روزآمدي خود را حفظ كنيد ، از منوي ،Tools گزينه Internet Optionsرا انتخاب كرده و به صفحه Advanced برويد. در قسمت

Automatically check for Internet Explorer كزينه Browsing updatesرا علامت بزنيد . با اين انتخاب، هرگاه Update جديدي براي Eوجود داشته باشد، كادر محاوره اى با*ز* مى شود كه مى پرسد مى $\mathrm{E}\left[ \frac{1}{2} \sum_{j=1}^N \frac{1}{j!} \sum_{j=1}^N \frac{1}{j!} \frac{1}{j!} \frac{1}{j!} \frac{1}{j!} \frac{1}{j!} \frac{1}{j!} \frac{1}{j!} \frac{1}{j!} \frac{1}{j!} \frac{1}{j!} \frac{1}{j!} \frac{1}{j!} \frac{1}{j!} \frac{1}{j!} \frac{1}{j!}$ خواهيد آن را بارگذاري كنيد يا نه. – 104روزآمدي و لينكي خود را حفظ كنيد. برنامه به روزرساني  $\left(\bigcirc$ خودكار IE شامل «وصله»هاي امنيتي نمي شود. پس بهتر است با ارسال يك نامه خالي به آدرس-subscribe-security-Microsoft com.microsoft.requestamounceاز آنها درخواست كنيد هر وقت خبري شد به شما اطلاع بدهند. – 105روزآمدي خود را با همديگر حفظ كنيد، به گروه خبري رسمي Explorer Internetملحق شويد و از نكات، خدمات و اظهارات نظرهاي ديگر كاربران مطلع شويد، آدرس از اين قرار است: Microsoft.public.internetexplorer – 106اگر به وب سايتي رفتيد كه از VBScript استفاده مي كند و اسكريپت مربوطه كار نمي كند، كادر محاوره اي باز مي شود

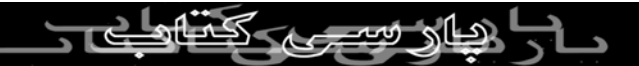

كه مي گويد مشكل از كجاست. از آنجا كه كاربران و اينترنت بازان عادي علاقه اي به دانستن ريشه مشكل ندارند (چرا كه معلومات آنها در حدي نيست كه بتوانند آن را برطرف كنند IE ،)تصميم مي گيرد به طور پيش فرض خطاهای بعدی را دیگر نامهد، مگر این که گزینه د*ر*خواست<br>فرض خطاهای بعدی *ر*ا دیگر اتشان ندهد، مگر این که گزینه د*ر*خواست كننده اطلاعات بيشتر د*ر* آن كادر *مح*اوره (ك*الأماد بز*نيد. ولي بدانيد كه با اين كا*ر*، پشت سرهم كاد*ر* محاوره ديگرى ظاهر مي اشود، پس

علامت آن را برداريد و خود را خلاص كنيد.

 – 107اگر نمي توانيد طاقت بياوريد و دوست داريد «هر» خطاي اسكريپتي موجود در صفحات را مشاهده كنيد، از منوي Tools گزينه Options Internetرا كليك كرده و به صفحه Advanced برويد. سپس Displaya notification about every گزينه Browsing،قسمت از

error scriptرا علامت بزنيد.

با كليكر روى دكمه Advanced هر بخش اضافي كه دوست $108-\,$ داريد از IE6 حذف شود را مشخص كنيد . در پايان، بايد ويندوز را $\text{IE6}$  . در پايان، بايد ويندوز را $\text{RSBOOK}.4\text{T}$ . Restartبكنيد.

 109-اگر در هنگام Uninstall كردن 6IE آن را در ليست برنامه ها پيدا نكرديد، احتمال دارد اطلاعات Uninstall نسخه قبلي خود را پاك كرده باشيد(يا سرويسي از ويندوز ٢٠٠٠ را نصب كرده باشيد كه آن را پاک می كند). در اين حالت، سات بدون ذكر نام Setup را از فولدر Internet<br>پاک می كند). در اين حالت، ساتا باز است.  $\mathbb{R}$ eاجرا و گزينه $\mathbb{E}$ xplorerSetup

 $-110$ اگر با*ز* هم موفق نشديد، تنها *ر*اه براي خلاص شدن ا*ز* دست  $10$ اين است كه دوباره ويندوز را نصب كنيد. اگر از ويندوز ٩٨ يا ام اي استفاده مي كنيد، ابتدا اسم فايل DLL.IEMIGRAT را عوض كنيد تا نسخه اي از IE نصب شود كه به همراه ويندوز شما عرضه شده است.

 – 111ولي 6IE را از سيستم خود برنداريد، هر وقت مطمئن شديد كه 6IEرا دوست نداريد و هرگز به 5.5IE بر نمي گرديد، ميتوانيد باحذف اطلاعات Backup در حدود ١٠ مگابايت از فضاي ديسك خود را

دوباره احيا كنيد. از پنجره Panel Control برنامه Remove/Add Microsoft Internet Explorer 6 and گزينه و اجرا راPrograms Tools Internetرا از ليست انتخاب كنيد. دكمه Remove/Add و پس

از آن Advanced *ر*ا فشا*ر* داده و گزينه مربوط به حذف Back-up *ر*ا

علامت بزنيد.

 – 112اگر از ويندوز ٩٥ استفاده مي كنيد، نمي توانيد 6IE را روي آن نصب كنيد. بايد ويندوز خولا را بما ME يا XP ارتقاءِ بدهيد. – 113استاندارد مهم است، نه فقط براي اين كه وجود دارند، بلكه به اين علت كه صفحات وب در هر مرورگري درست نمايش درآيند و توسعه دهندگان وب از وقت خود استفاده كرده و مجبور نباشند نسخه جداگانه اي را به ازاء هر مرورگر توليد كنند. CSS – 114يك استاندارد است. وقتي وب سايتي را مي سازيد، قطعاً دوست داريد تمام عناوين ونوشته ها درست نشان داده شوند. به جاي اين كه فرمت صفحه را به طور دستي تنظيم كنيد و بعد اگر فونت جديدي را انتخاب كرديد، دوباره هر چيزي را دستي تغيير بدهيد، از استفاده كنيد تا با اعمال يک Style Sheet بتوانيد هر $\mathbb{C}$ ascading Style Sheet وقت نياز به اصلاح وب سايت بود، كل آن را يك جا تغيير بدهيد.

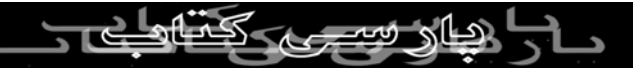